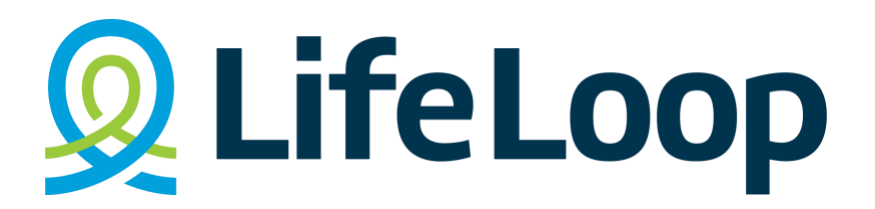

## **Step-by-step instructions for downloading LifeLoop on an Apple device:**

- 1. Unlock your Apple device and open the App Store app.
- 2. In the search bar at the bottom of the screen, type in "LifeLoop" and hit enter.
- 3. The search results will appear on your screen. Look for the app with the name "LifeLoop" and the developer listed as LifeLoop, LLC.
- 4. Click on the app to open its details page.
- 5. On the app's details page, you will see a blue "Get" button. Click on it to download the app.
- 6. Depending on your device's settings, you may be prompted to allow the app to access certain permissions, such as your location or camera. Read through the permissions carefully and click "Allow" to continue with the installation process.
- 7. Once the app has finished downloading, you'll see a notification that says "LifeLoop has been installed."
- 8. Open the app by clicking on the "Open" button on the app's details page, or by finding the app icon on your device's home screen.
- 9. The first time you open the app, you will be asked to create an account or sign in. If you are a new user, click on the "Create Account" button and follow the prompts to set up your account.
- 10. Once you've logged in, you can start using LifeLoop to stay connected with your community and manage your care needs.

That's it! You've successfully downloaded and installed LifeLoop on your Apple device.